### $\frac{1}{2}$  4) スピネル(尖晶石): MgAl<sub>2</sub>O<sub>4</sub> (原点の変更&配位多面体を含む場合) 2010/08/14

1) 5. 元素・化合物・鉱物など スピネル(尖晶石)の物質名(和名)にある CIF アイコンを右ク リックし、[対象をファイルに保存]を選ぶと、[名前を付けて保存]ウィンドウが開く。[ファイル 名]が MgAl2O4、[ファイルの種類]が.cif ドキュメントであることを確認し、[保存する場所](例え ばデスクトップ)を選び、[保存]ボタンを押して、ダウンロード保存する。(OS:Windows XP、ブラ ウザ:Internet Explorer 7.0, 8.0 の場合)

2) VESTA を起動する。

3) メニューバーの[File]にある[Open]を選ぶと、[Open]ウィンドウが開く。ファイルの場所(例 えばデスクトップ)を選び、上で保存した MgAl2O4.cif ファイルを開く。

グラフィックエリアに三次元結晶構造図が表示され、図の左下に(<sup>a</sup> 軸、<sup>b</sup> 軸、<sup>c</sup> 軸の向きを示 す)結晶軸コンパスが現れる(図1参照)。

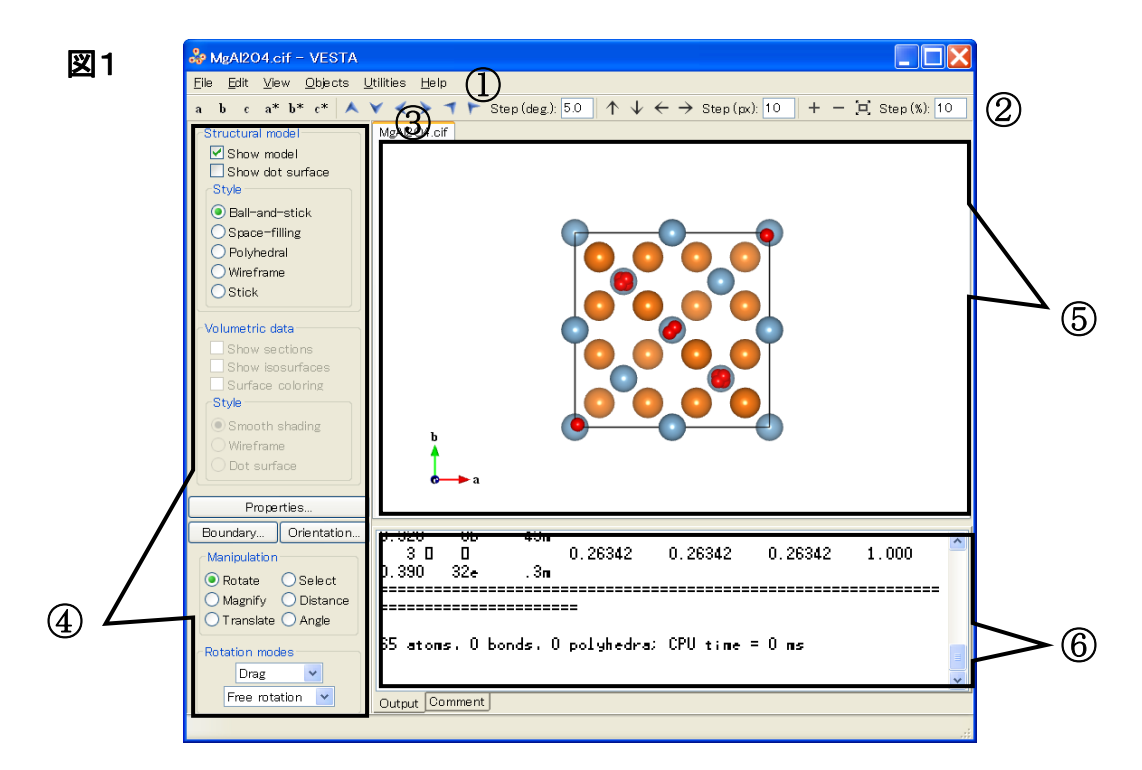

オレンジ色の球:Mg 原子、水色の球:Al 原子、赤色の球:O 原子、実線:単位胞

- ① メニューバー File、Edit 等のメニューが並んでいる
- ② ツールバー よく使われるツールが並んでいる
- ③ タブ ファイル名が表示され、複数のファイルを開けた際に切り替えられる
- ④ サイドパネル 操作に必要なツールボタンが並んでいる
- ⑤ グラフィックエリア 三次元結晶構造図と結晶軸コンパスが表示される
- 66 テキストエリア 行った操作で得られた情報がテキスト(文字、数字)で表示される

この状態で、グラフィックエリアにマウスポインタを置き、ドラッグすると、マウスの動きに合わせ て三次元結晶構造図が回転する。

三次元結晶構造図を元(=初期)の向きに戻すには、サイドパネルの[Orientation]ボタンを押 し、開いた[Orientation]ウィンドウの[OK]ボタンを押す。

# 以下の 4)~7) に、結晶構造ギャラリーの物質名(和名)をクリックすると表示される以下の結 晶構造図(図2)を描くための VESTA の操作方法を示す。

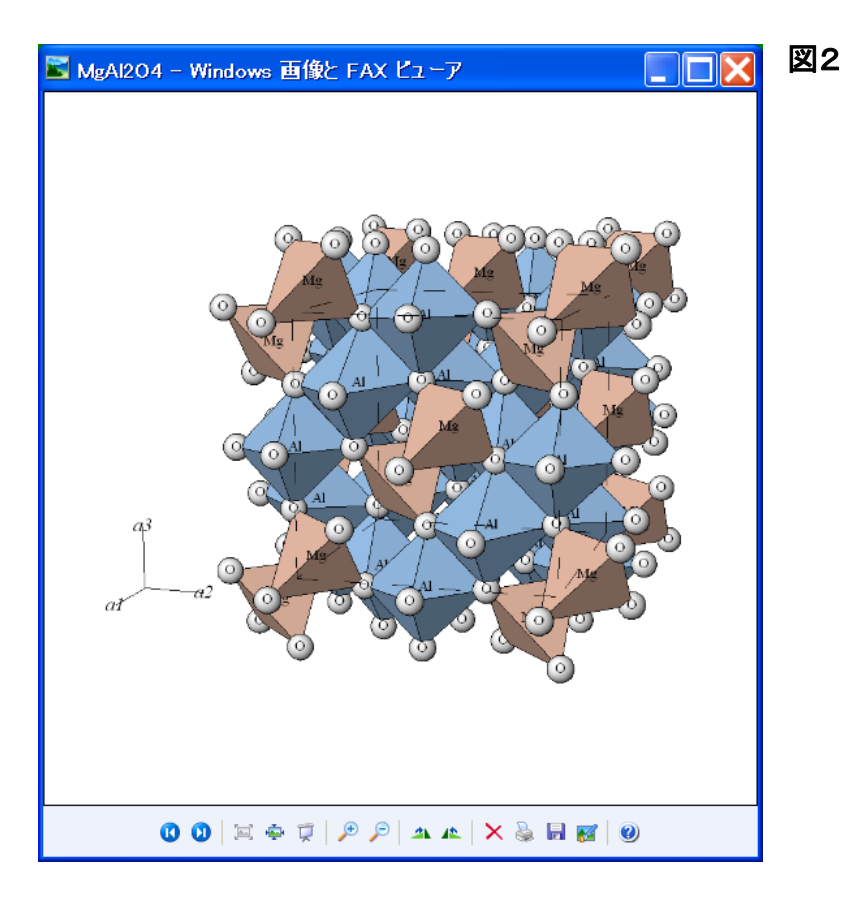

## 4) 原点の変更

・メニューバーの[Edit]にある[Structure](構造)を選ぶと、[Structure]ウィンドウが開く(図 3 参照)。

・[Structure]ウィンドウの左上部分[Space-group symmetry](空間群対称性)にある [Update structure parameters](構造パラメータの更新)のチェック(✓)を外す。

・[Structure]ウィンドウの左上部分[Space-group symmetry]の上から 4 番目の設定[Setting] のプルダウンを[1 (Origin choice 1)]から[2 (Origin choice 2)]に変更する。

・[Structure]ウィンドウ最下部の[Apply]ボタンを押し、その後[OK]ボタンを押す。この操作に より、[Structure]ウィンドウが閉じ、グラフィックウインドウに表示される原子配列が図4の様に 変化する。

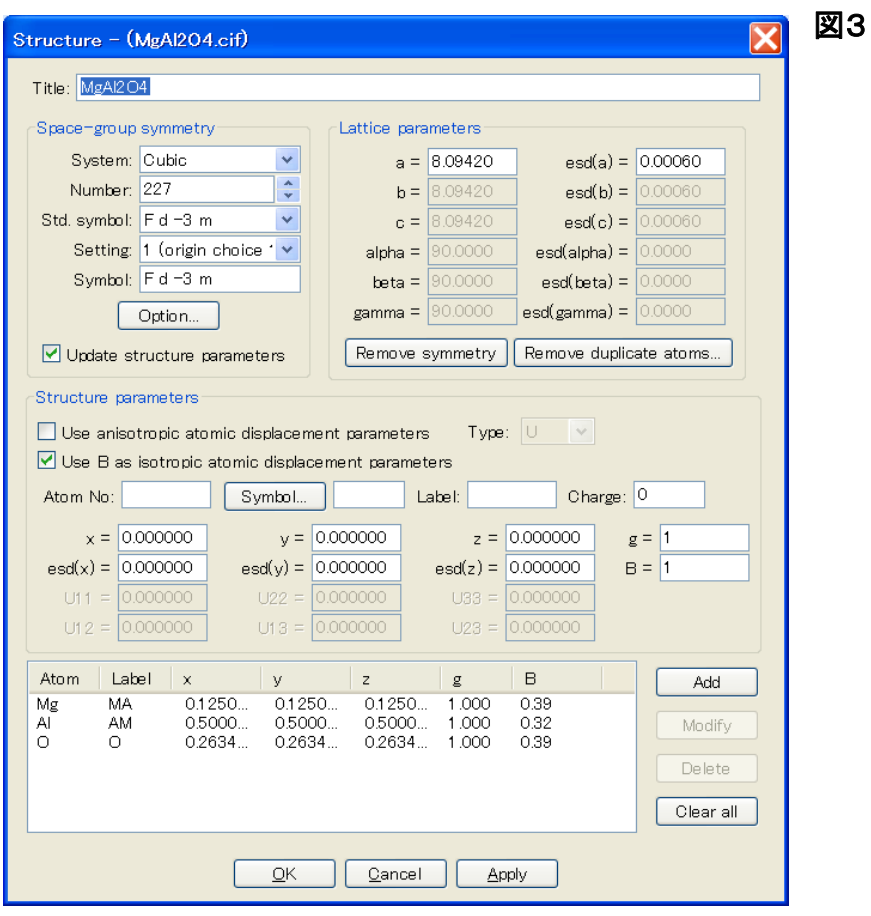

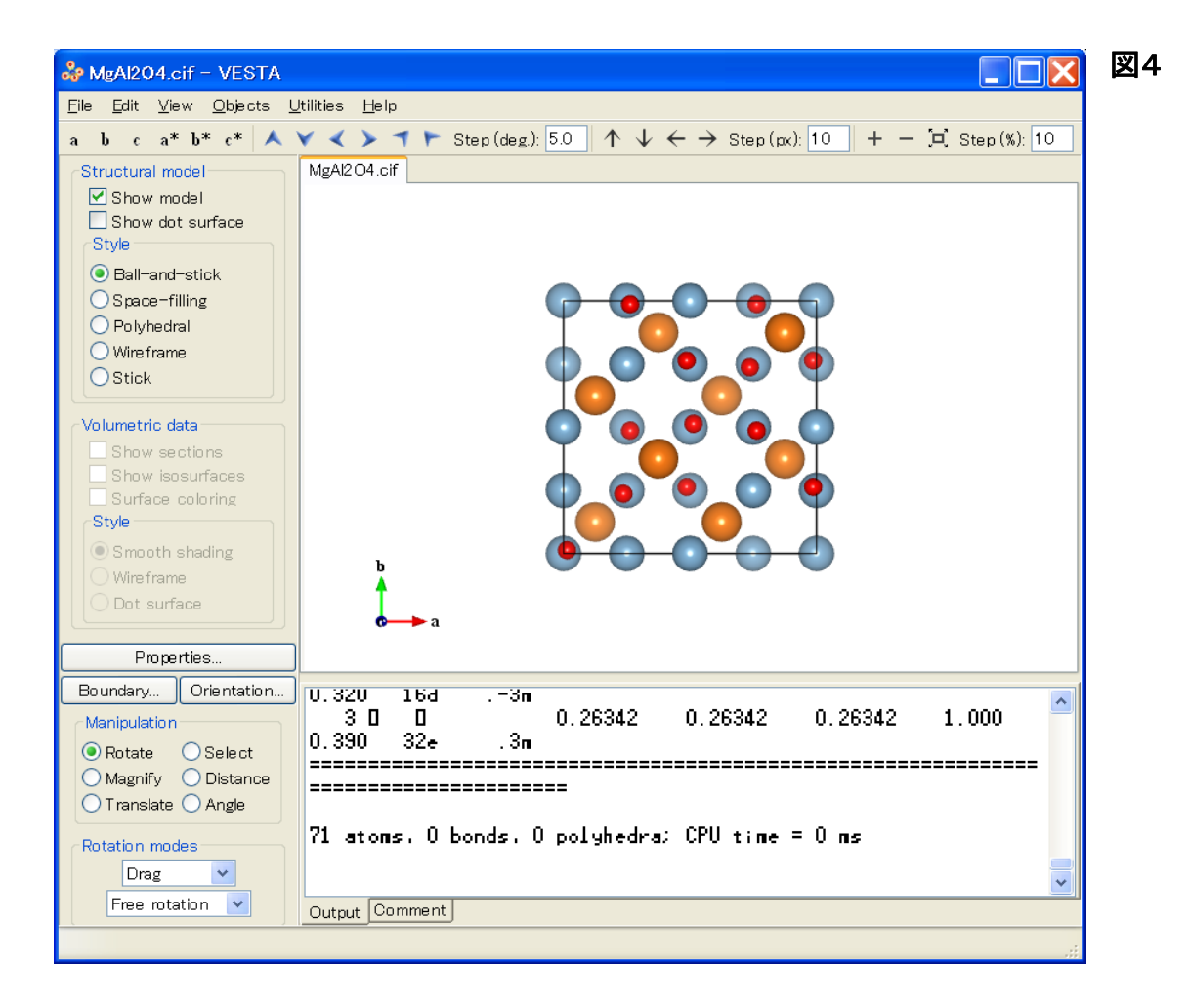

5) 原子の結合、及び配位多面体の表示

・メニューバーの[Edit]にある[Bonds]を選ぶと、[Bonds]ウィンドウが開く。

5-1) Mg と O の結合の表示

・結合を表示する 2 つの原子、Mg と O をプルダウンメニューにより A1:Mg、A2:O と選択する。

・結合の最短距離(Min. length)及び最長距離(Max. length)を Min. length:0、Max. length:2.0 の 様に、変更したい数字の箇所(例えば、Max. length:[1.6 ]のテキストボックス)をマウスで左 クリックし、数字(例えば、1.6)を削除した後、新しい数字(例えば、2.0)を Å(オングストローム) 単位でキーボード入力する。

・[Search mode]の[Search A2 bonded to A1](A1 に結合している A2 を探す)のラジオボタンが 押されていることを確認する。

・[Show polyhedra](配位多面体を表示する)及び[Search beyond the boundary](単位胞の境 界を越えて結合を探す)のチェックボックスがチェックされていることを確認する。

・[Add]ボタンを押すと、ウィンドウ内の表に、上記設定が入力されたことが(Atom 1:Mg、Atom 2:O、Min. length:0.000、Max. length:2.000、Polyhedra:Yes、Boundary:Yes)の様に表示される (図5参照)。

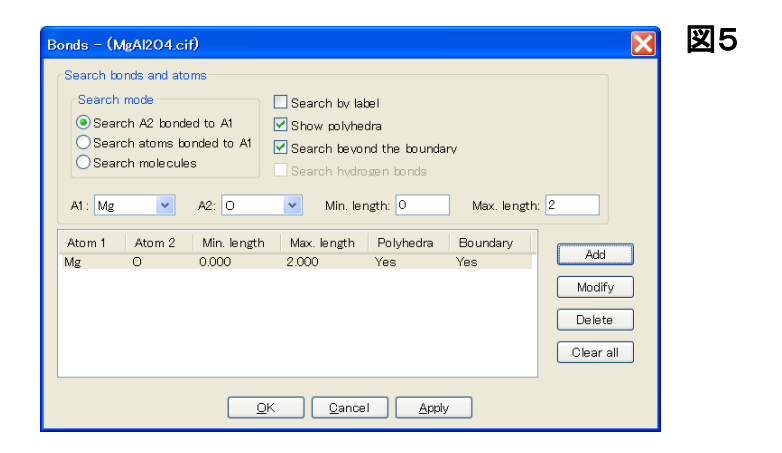

・設定を修正するには、表中の表示列をマウスでクリックし(表示列が青くなる)、必要な修正を 行った上で[Modify]ボタンを押す。設定を削除するには、表中の表示列をマウスでクリックし (表示列が青くなる)、[Delete]ボタンを押す。

・[Apply]ボタンを押すと、グラフィックエリアの三次元結晶構造図に Mg-O の結合が灰色の棒 で表示される。(図6参照)。

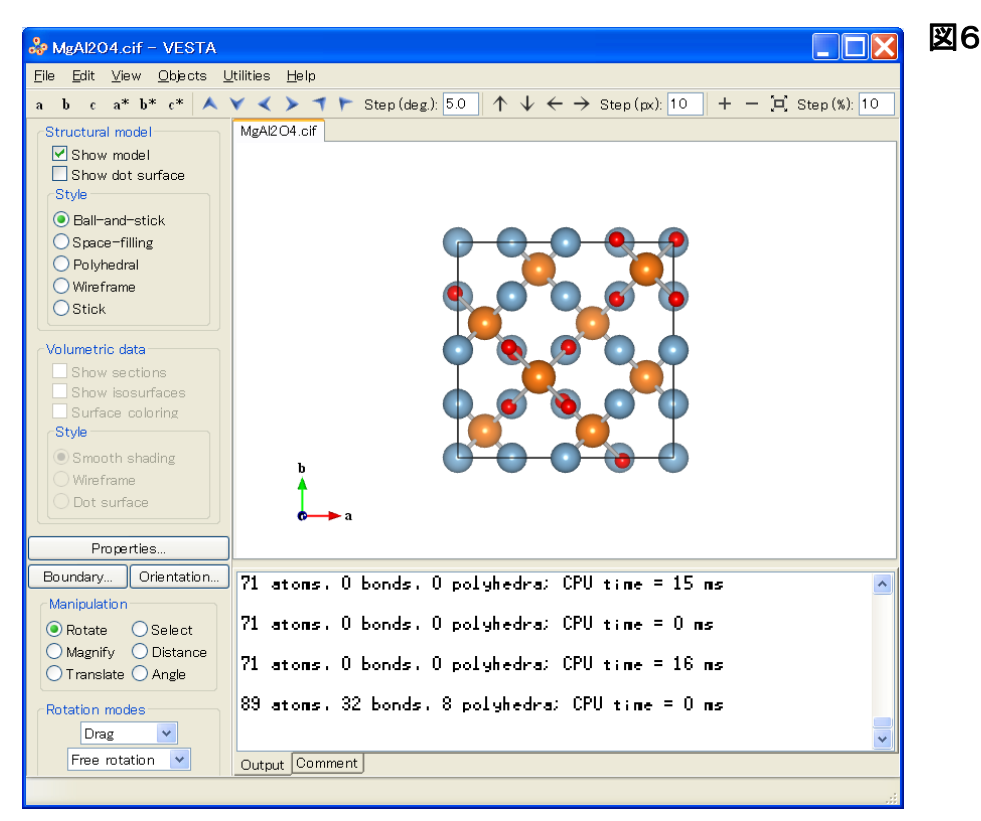

5-2) Al と O の結合の表示

・結合を表示する 2 つの原子、Al と O をプルダウンメニューにより A1:Al、A2:O と選択する。

・結合の最短距離(Min. length)及び最長距離(Max. length)を Min. length:0、Max. length:2.0 の 様に、Å(オングストローム)単位でキーボード入力する。

・[Search mode]の[Search A2 bonded to A1](A1 に結合している A2 を探す)のラジオボタンが 押されていることを確認する。

・[Show polyhedra](配位多面体を表示する)及び[Search beyond the boundary](単位胞の境 界を越えて結合を探す)のチェックボックスがチェックされていることを確認する。

・[Add]ボタンを押すと、ウィンドウ内の表に、上記設定が入力されたことが(Atom 1:Al、Atom 2:O、Min. length:0.000、Max. length:2.000、Polyhedra:Yes、Boundary:Yes)の様に表示される (図7参照)。

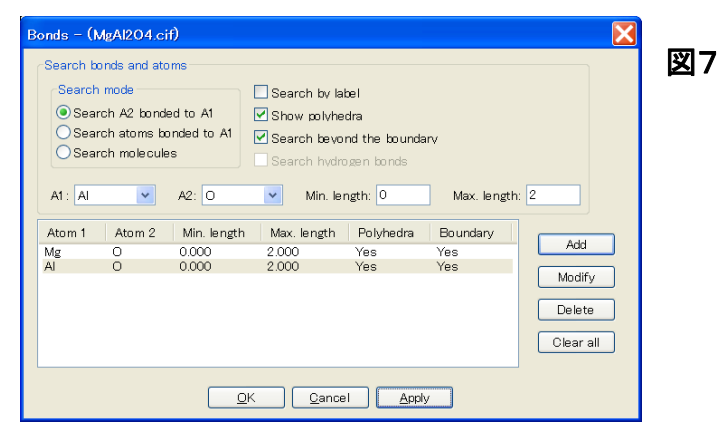

・[Apply]ボタンを押すと、グラフィックエリアの三次元結晶構造図に Al-O の結合が灰色の棒で 追加表示される。(図8参照)。[OK]ボタンを押すと[Bonds]ウィンドウが閉じる。

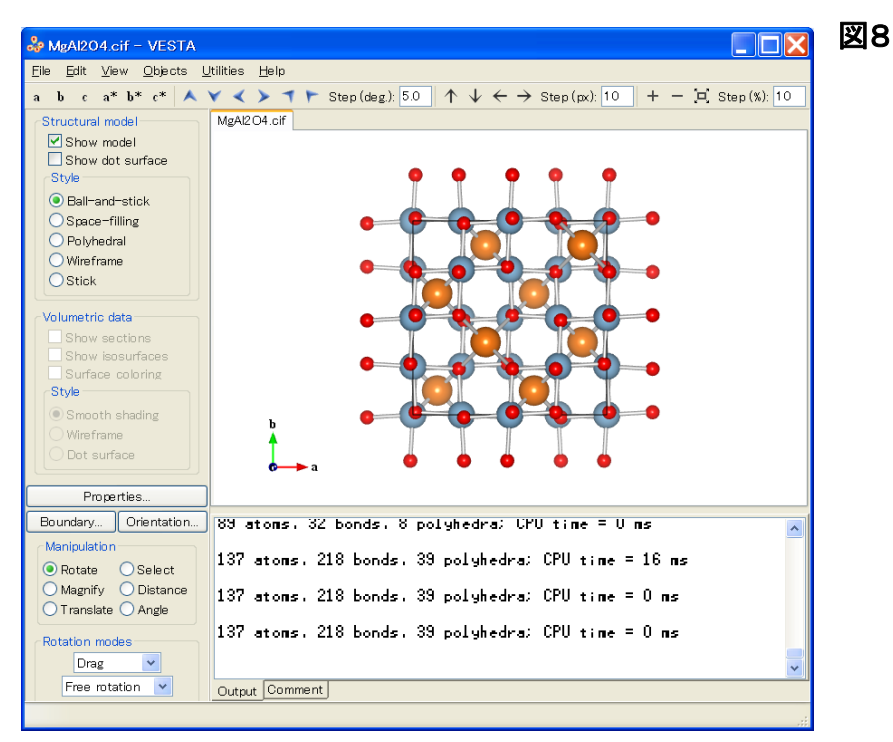

5-3) 配位多面体の表示

・サイドパネルの[Structural model]の[Style]にある[Polyhedral](配位多面体モデル)のラジ オボタンをクリックすると、MgO<sub>4</sub>の配位四面体がオレンジ色で、AIO<sub>6</sub>の配位八面体が水色で表 示される(図9参照)。

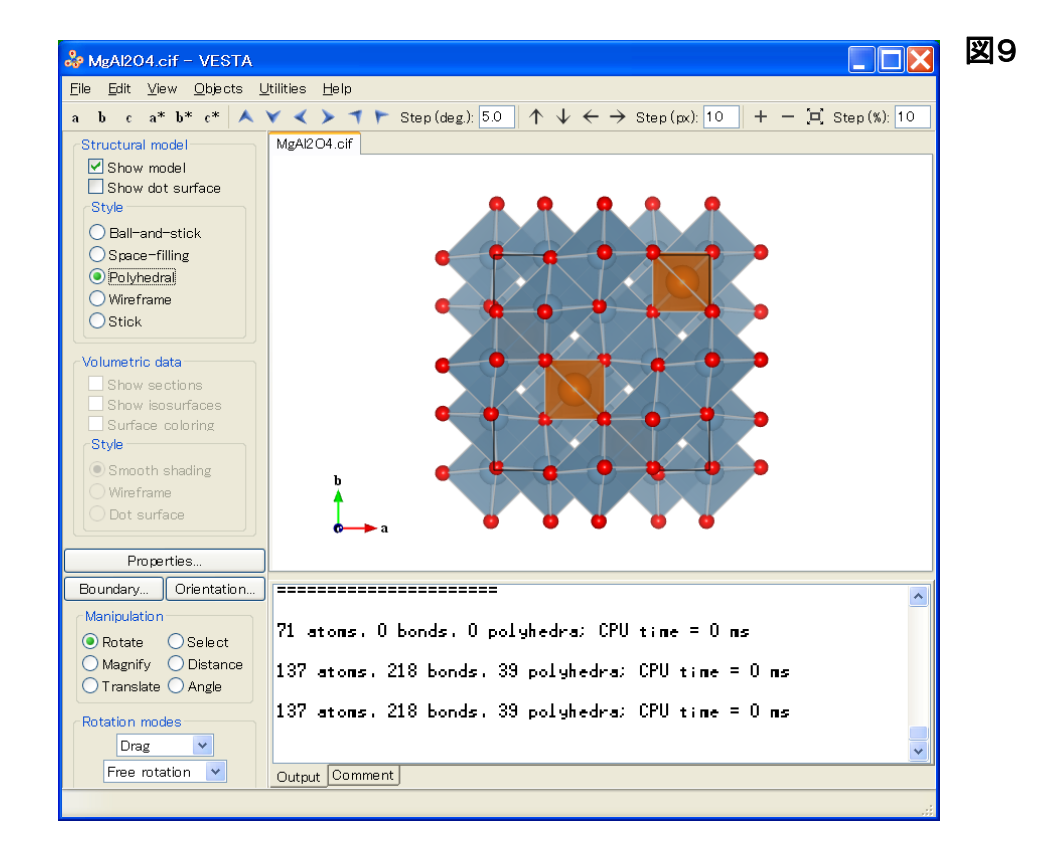

スピネル(尖晶石)の場合、図2の結晶構造図にはMgO<sub>4</sub>四面体(オレンジ色)は 15個(図2の結 晶構造図の向きからは見えない範囲に 13 個あるので、全部で 28 個)表示されているが、 VESTAの初期設定では三次元結晶構造図のMgO<sub>4</sub>四面体(オレンジ色)が 8 個しか表示されな いため、次の 6)で三次元結晶構造図の表示範囲を変更する。

6) 三次元結晶構造図の表示範囲の変更

VESTA の三次元結晶構造図の表示範囲(a軸、b軸、c軸方向の表示範囲)は、初期設定では 0≤x ≤1、0≤y ≤1、0≤z ≤1(分率座標表示)となっている。

・サイドパネルの[Boundary]ボタンを押すと、 [Boundary]ウィンドウが開く。[Ranges of fractional coordinates](分率座標の範囲)を以下の様に変更 する(図10参照)。

 $x (min) = 0 \rightarrow -0.2$ ,  $x (max) = 1 \rightarrow 1.2$ y (min) = 0 → -0.2, y (max) = 1 → 1.2  $z (min) = 0 \rightarrow -0.2$ ,  $z (max) = 1 \rightarrow 1.2$ 数字を変更するには、変更したい数字の箇所(例え ば、x (min) = [0 ]のテキストボックス)をマウス で左クリックし、数字(例えば、0)を削除した後、新し い数字(例えば、-0.2)をキーボード入力すれば良 い。

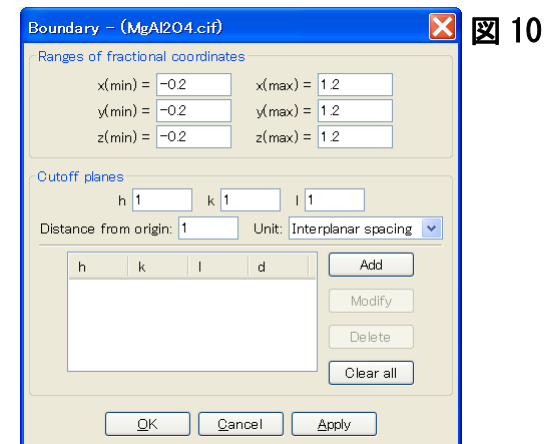

・「Apply]ボタンを押すと、表示されるMgO』四面体(オレンジ色)の数が8個から28個(現在の画 面表示で見える範囲では 14 個)に増える。[OK]ボタンを押すと[Boundary]ウィンドウが閉じる (図11参照)。

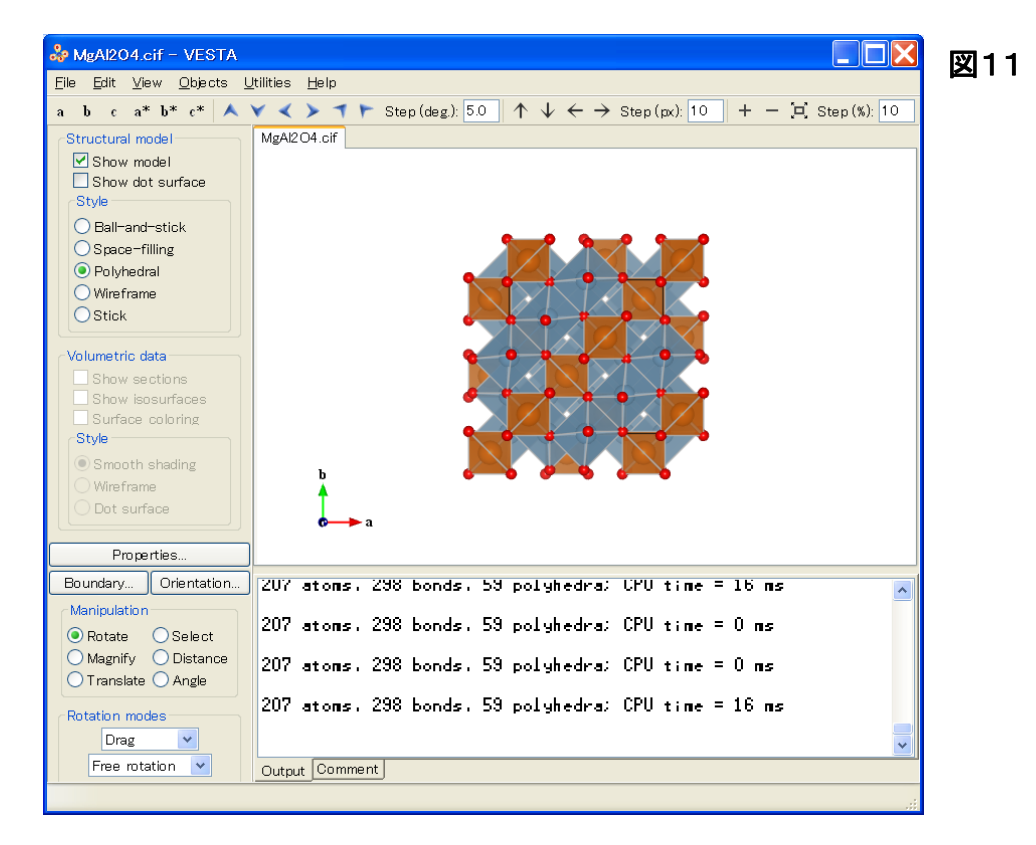

7) 各原子の大きさ、及び色の変更

・サイドパネルの[Properties]ボタンを押すと、[Properties]ウィンドウが開く。

・Atoms タブ-[Atom style]にある[Show as balls]の[Radii type]のプルダウンメニューにより、 Ionic(イオン半径)を選ぶ。

・Atoms タブ-[Radius and color]のプルダウンメニューにより原子(Mg、Al 又は O)を選び、 [Radius](半径)に表示されている数字の箇所(テキストボックス)をマウスで左クリックし、数字 を削除した後、新しい数字(例えば、Mg:0.75、Al:0.45、O:1)をキーボード入力すると、原子の 大きさを変更することが出来る(図12~14参照)。[Color]の[Select]ボタンを押すと、[色の設 定]ウィンドウが開く。[基本色]のカラーパレットから各原子の色(Mg:オレンジ、Al:水色、O:白 色)を選び、[OK]ボタンを押すと、原子の色を変更することが出来る(図12~15参照)。

・[OK]ボタンを押すと[Properties]ウィンドウが閉じる。

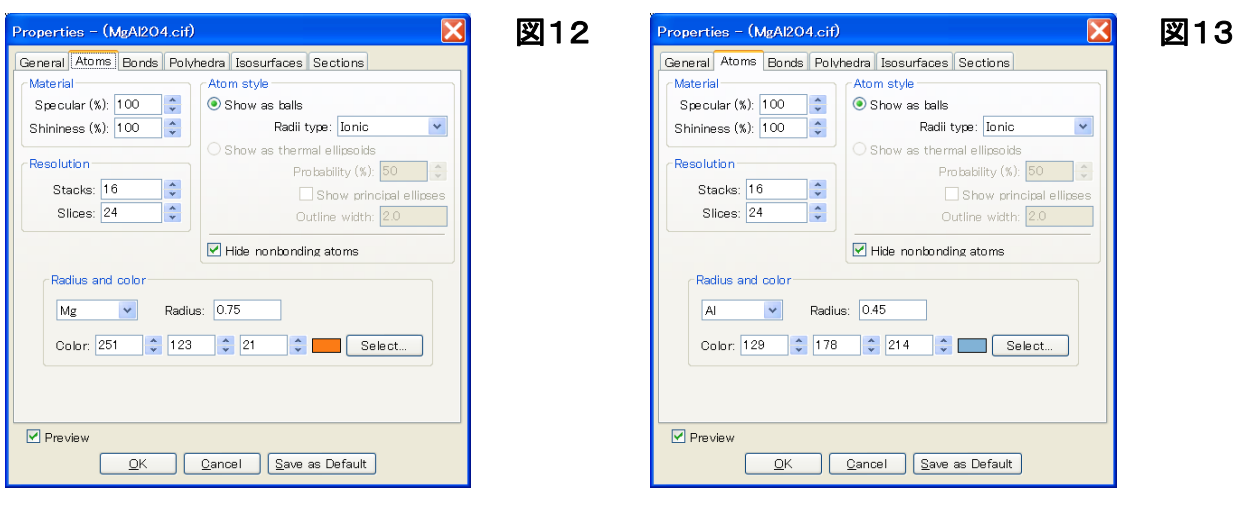

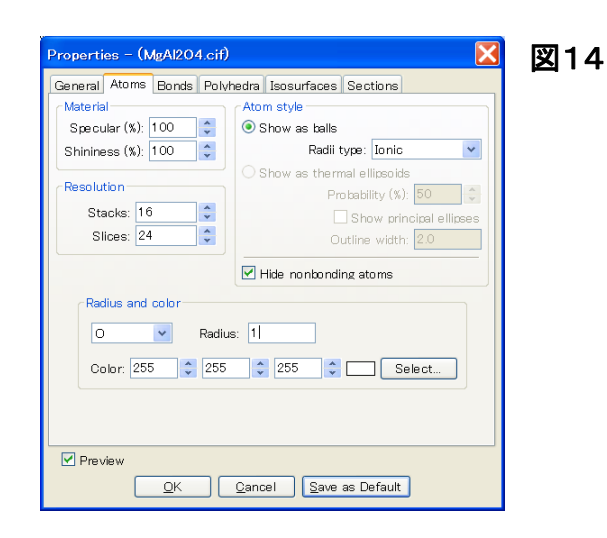

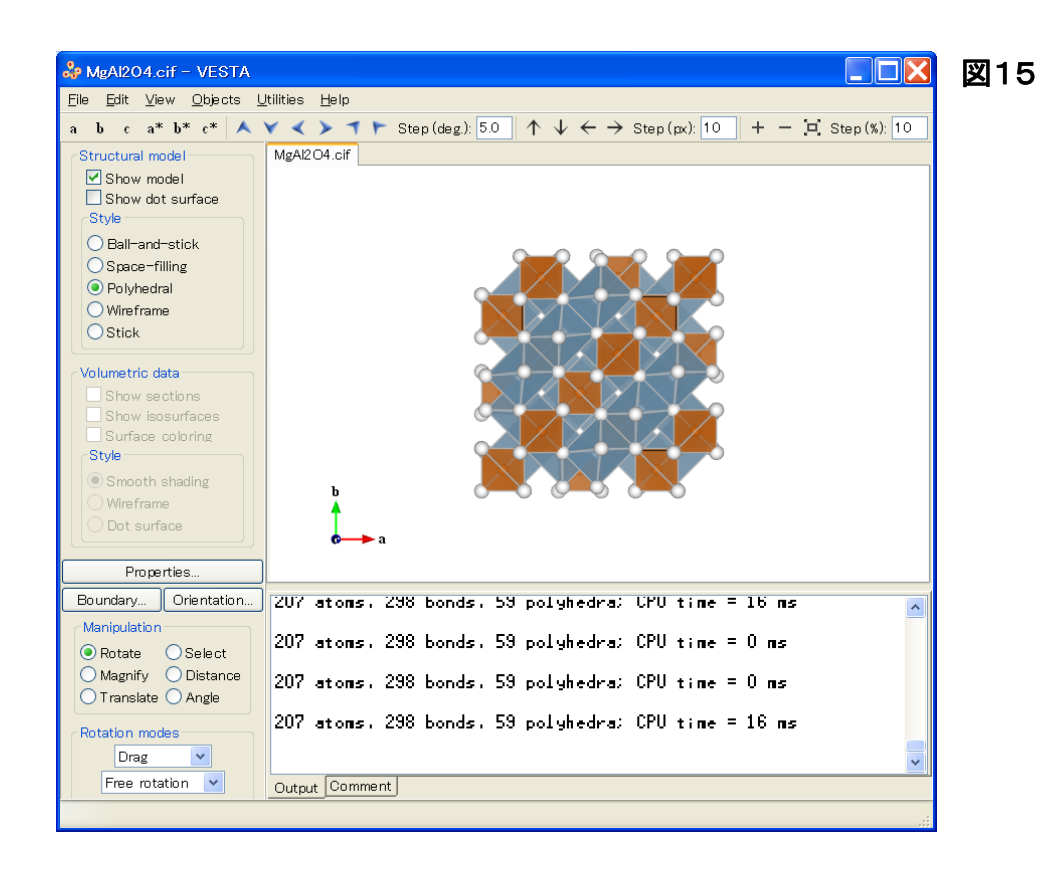

以下の 8)~11) に、VESTA の他の操作方法の例を示す。

8) 原子座標、結合距離、及び結合角の表示

・サイドパネルの[Structural model](構造モデル)の[Style]にある[Ball-and-stick](球棒モデ ル)のラジオボタンをクリックすると、三次元結晶構造図が球棒モデル(原子を球体で、原子間 の結合を棒で表現するモデル)で表示される。

・サイドパネルの[Manipulation](操作)にある[Select](選択)のラジオボタンをクリックし、グラ フィックエリア内の任意の 1 原子(例えば、下図の Mg 原子 1 個)をクリックすると、原子の色が 変わり、テキストエリアに原子の分率座標(例:Mg(0.87500, 0.87500, 0.87500))が表示される (図16参照)。

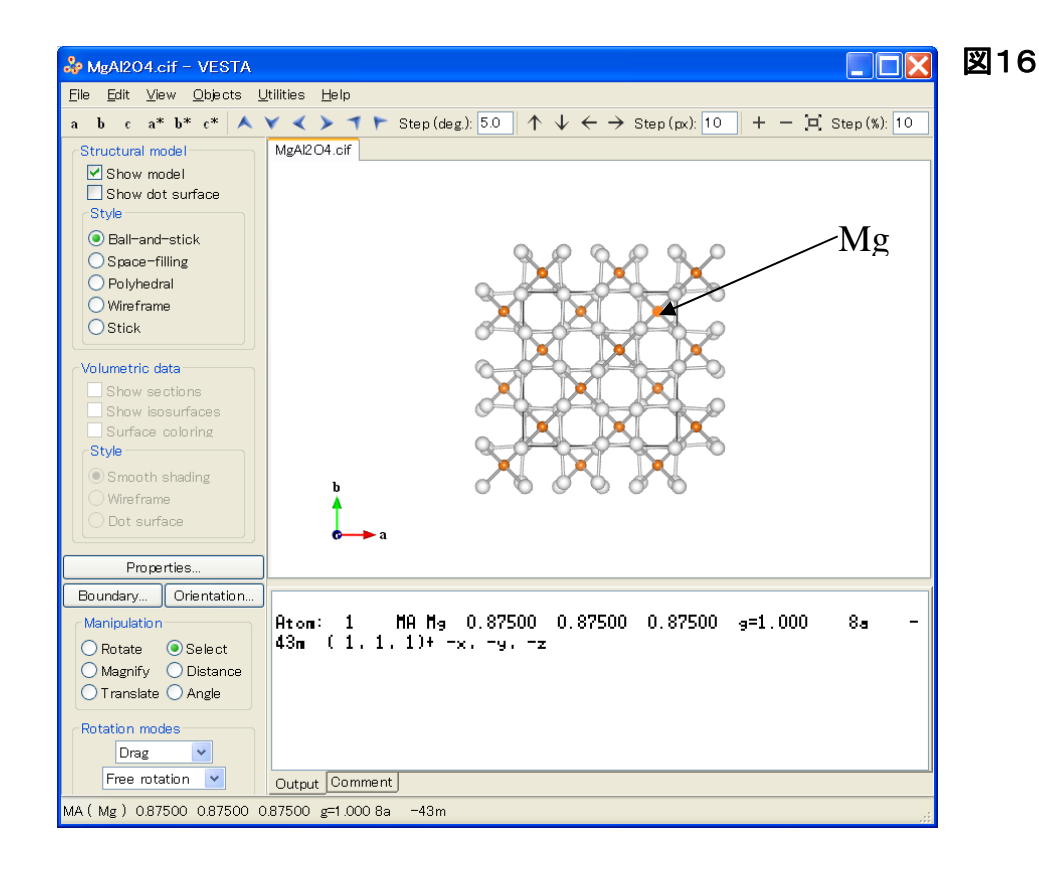

・サイドパネルの[Manipulation](操作)にある[Distance](距離)のラジオボタンをクリックし、グ ラフィックエリア内の任意の 2 原子(例えば、下図の Mg, O)をクリックすると、原子の色が変わり、 テキストエリアに 2原子間の結合距離(例:Mg-O間=3.3935(6)Å)及び 2原子の分率座標(例: Mg(0.87500, 0.87500, 0.87500)、O(0.98658, 0.98658, 1.26342))が表示される(図17参照)。

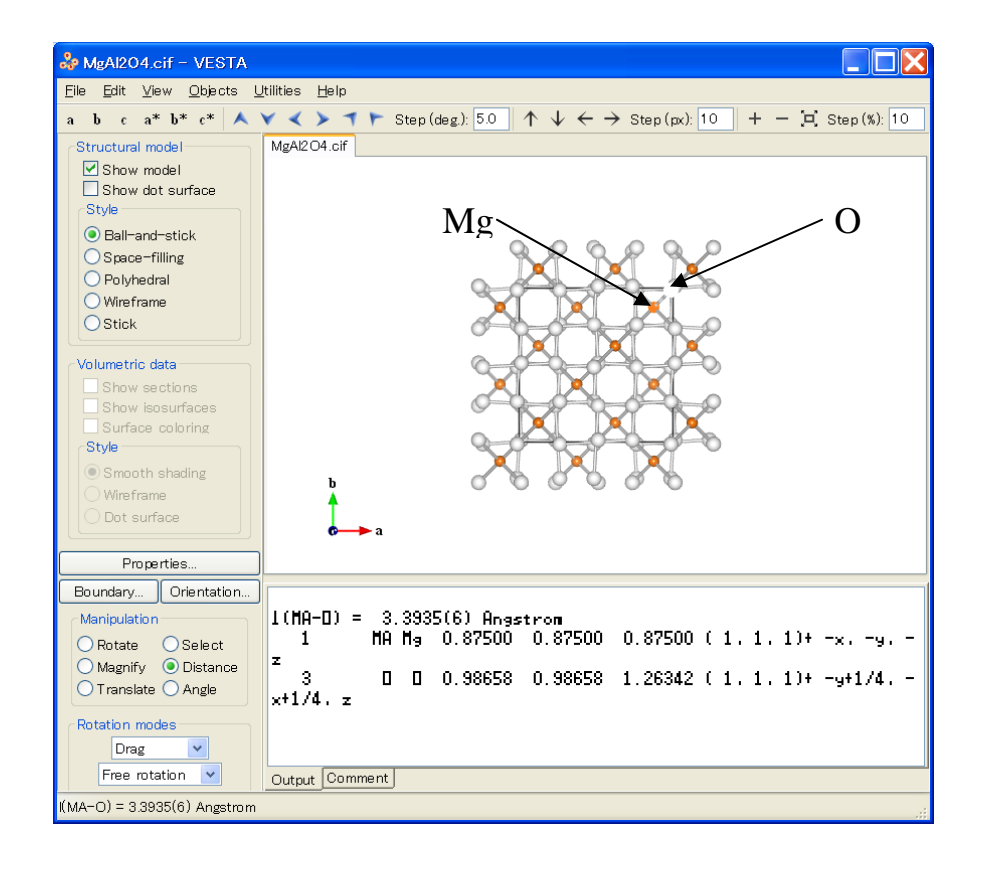

・サイドパネルの[Manipulation](操作)にある[Angle](角度)のラジオボタンをクリックし、グラフ ィックエリア内の任意の3原子(例えば、下図のMg, O, Mg)を順番にクリックすると、原子の色が 変わり、テキストエリアに 3 原子が構成する結合角(例:∠(Mg-O-Mg)=158.7(3) °)及び 3 原 子の分率座標(例:Mg(0.62500, 1.12500, 0.62500)、O(0.73658, 1.01342, 1.01342)、Mg(0.87500, 0.87500, 0.87500))が表示される(図18参照)。

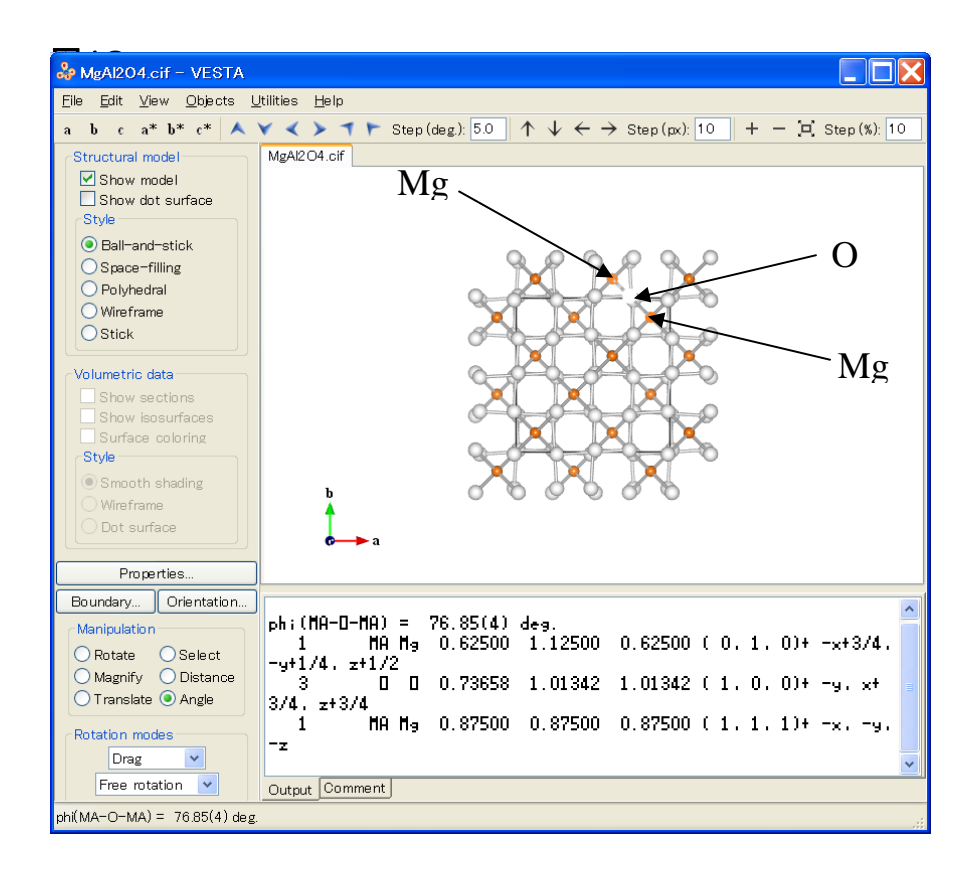

9) 三次元結晶構造図の回転、拡大・縮小、及び並進移動

・サイドパネルの[Manipulation]にある[Rotate]のラジオボタンをクリックし、グラフィックエリア にマウスポインタを置き、ドラッグすると、マウスの動きに合わせて三次元結晶構造図が回転す る。

・同[Manipulation]にある[Magnify]のラジオボタンをクリックし、グラフィックエリアにマウスポイ ンタを置き、上下にドラッグすると、マウスの動きに合わせて三次元結晶構造図が拡大・縮小す る。

・同[Manipulation]にある[Translate]のラジオボタンをクリックし、グラフィックエリアにマウスポ インタを置き、ドラッグすると、マウスの動きに合わせて三次元結晶構造図が並進移動する。

#### 10) 三次元結晶構造図詳細表示の変更方法

・サイドパネルの[Properties]ボタンを押すと、[Properties]ウィンドウが開く。

・General タブ-[Unit cell]の[Single unit cell]のラジオボタンをクリックすると、三次元結晶構造 図に単位胞(Unit cell)1 個を表示することが出来る。

・General タブ-[Unit cell]にある[Line style]中のラジオボタンの 1 つをクリックすることにより、 単位胞を実線(Solid lines)、点線(Dotted lines)、破線(Dashed lines)のいずれかで表示するこ とが出来る。線の太さは[Line width](線幅)に数字(例:2.0)をキーボード入力することで指定 出来る。

・Atoms タブ-[Atom style]にある[Show as balls]の[Radii type]のプルダウンメニューにより、 原子の大きさを原子半径(Atomic)、イオン半径(Ionic)、ファンデルワールス半径(van der Waals)のいずれかで表示することが出来る。

・Atoms タブ-[Radius and color]のプルダウンメニューにより原子(Mg、Al 又は O)を選び、 [Radius](半径)に表示されている数字の箇所をマウスで左クリックし、数字を削除した後、新し い数字をキーボード入力すると、原子の大きさを任意に変更することが出来る。また、[Color] に数字をキーボード入力する(3 つの数字は、左から順に赤(R)、緑(G)、青(U)に対応し、0~ 255の整数を取る)、あるいは、[Color]の[Select]ボタンを押すと、[色の設定]ウィンドウが開く。 [基本色]のカラーパレットから任意の色を選び、[OK]ボタンを押すと、原子の色を任意に変更 することが出来る。

・各タブの下部にある[OK]ボタンを押すと[Properties]ウィンドウが閉じる。

・メニューバーの[View]にある[Overall Appearance]を選び、[Overall Appearance]ウィンドウを 開く。[Projection]の[Perspective]のラジオボタンをクリックし、[Viewpoint]をスライドすると三 次元結晶構造図を見る視点を近距離(Near)から遠距離(Far)まで移動することが出来る。

・同ウィンドウで[Depth-cueing]の[Enable depth-cueing]のチェックボックスをクリックすると、 三次元結晶構造図の奥行き方向に画像表示をぼかすことが出来る。

・下部にある[OK]ボタンを押すと[Overall Appearance]ウィンドウが閉じる。

#### 11) 三次元結晶構造図の回転方法(詳細)

・サイドパネルの[Manipulation]にある[Rotate]のラジオボタンをクリックする。同パネル [Rotation modes]の上部プルダウンメニューから[Drag]を選び、下部プルダウンメニューから [Free rotation]、[Around X axis]、[Around Y axis]、あるいは[Around Z axis]のいずれかを選 ぶ。グラフィックエリア内にマウスポインタを置き、ドラッグすると、三次元結晶構造図を任意の 方向、X軸の周り、Y軸の周り、あるいはZ軸の周り(\*)に回転することが出来る。

・サイドパネルの[Manipulation]にある[Rotate]のラジオボタンをクリックし、同パネル[Rotation modes]の上部プルダウンメニューから[Animation]を選ぶと、三次元結晶構造図が連続回転を 始める。[Rotation modes]の下部プルダウンメニューから、[Free rotation]、[Around X axis]、 [Around Y axis]、あるいは[Around Z axis]のいずれかを選ぶと、任意の方向、X軸の周り、Y軸 の周り、あるいはZ軸の周り(\*)に連続回転をさせることが出来る。[Rotation modes]の中央部 プルダウンメニューから[Push]を選ぶと、連続回転は止まる。

\*)三次元結晶構造図の回転軸(X軸、Y軸、Z軸)の向きはグラフィックエリアの(左右、上下、画 面に対して垂直)方向にそれぞれ対応し、結晶軸コンパス(<sup>a</sup> 軸、<sup>b</sup> 軸、<sup>c</sup> 軸)の向きに対応しな いことに注意。